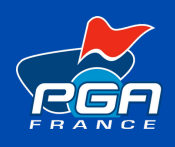

## **TUTORIEL**

Rendez-vous sur le site **www.pgafrance.org**

Puis cliquez sur le bouton **A S'identifier** votre écran et connectez vous en renseignant votre adresse email et votre mot de passe.

Vous pourrez ainsi sélectionner depuis votre ordinateur/mobile/tablette.

Puis ajouter votre un petit texte de présentation si vous le souhaitez dans "votre actualité" puis enregistrez. Vous avez à tout moment la possibilité d'avoir un aperçu de votre mini-site en cliquant sur le bouton correspondant.

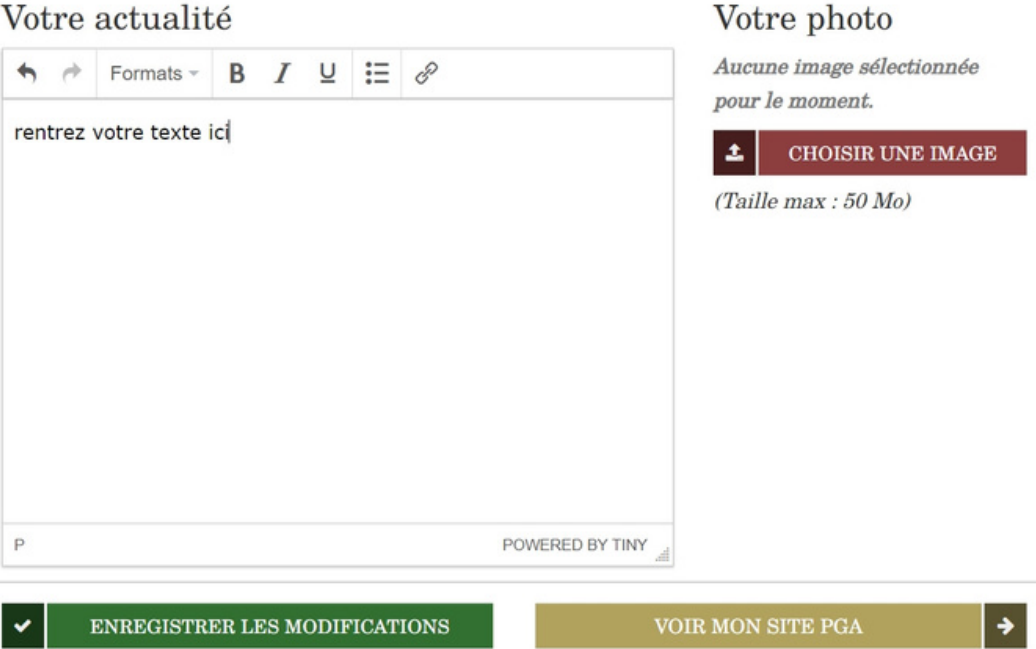

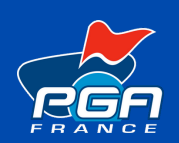

# METTRE À JOUR MON MINI SITE

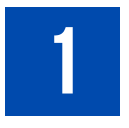

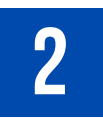

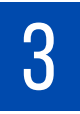

#### **Connectez-vous à votre espace Pro**

## **Accédez au module de cours**

## **Remplissez le formulaire**

Pour ajouter votre photo cliquez sur

CHOISIR UNE IMAGE

Cliquez sur l'onglet *«* **Mon compte** *»* puis dans le menu déroulant, sélectionnez *«* **Mon site PGA** *»* pour accéder à l'interface de création de cours.

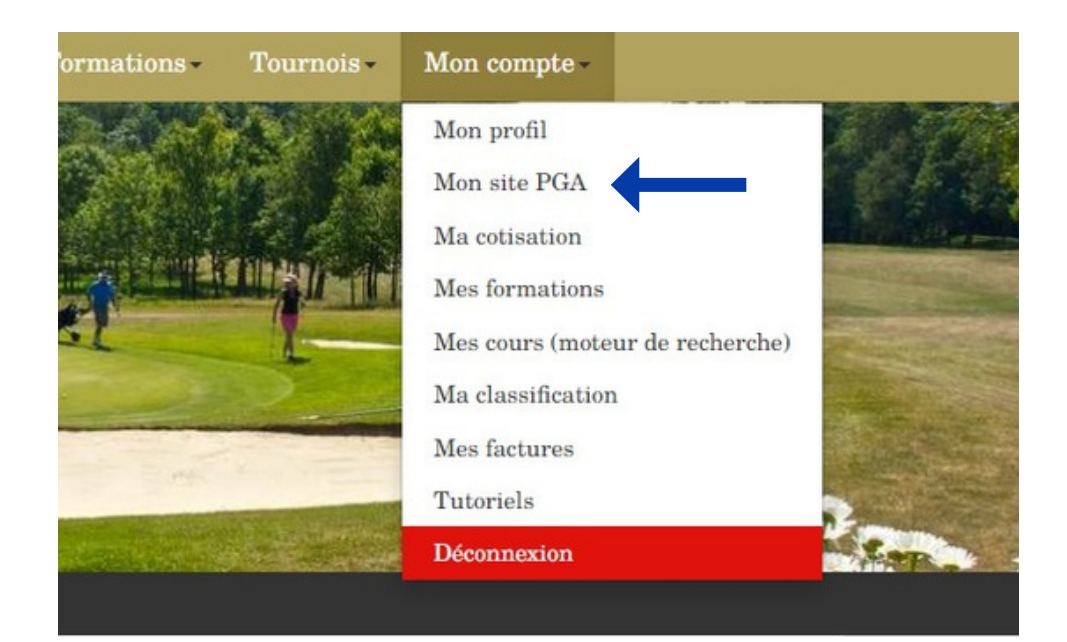

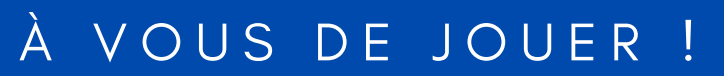